# **Leçon N°11 Navigateur Internet Win 10 &11**

## **1. Un navigateur c'est quoi ?**

Pour accéder aux sites Internet depuis son ordinateur, il faut un logiciel spécialisé baptisé **Navigateur.** Il en existe plusieurs qui font le même travail,

- **EDGE** de chez Microsoft
- **Chrome** de chez Google
- **Safari** de chez Apple
- **Firefox** de chez Mozilla.

Et quelques autres. Brave, Opera …

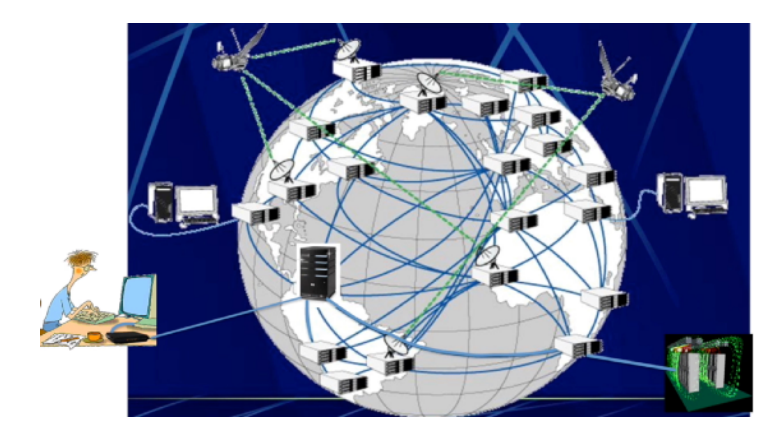

## **2. Ouvrir Edge**

**Exercice: avec Windows 11** faire un clic G sur l'icône **Windows**, puis sur « toutes les applications » ensuite faire dérouler les logiciels jusqu'à la lettre M, clic G sur Microsoft **Edge** 

Avec Windows 10 faire un clic G sur l'icône Windows, puis aller dans la fenêtre des applications. En haut de cette liste à la lettre **M** clic G sur Microsoft Edge.

Si Microsoft Edge est épinglé dans la barre des tâches, faire un clic G sur son icône.

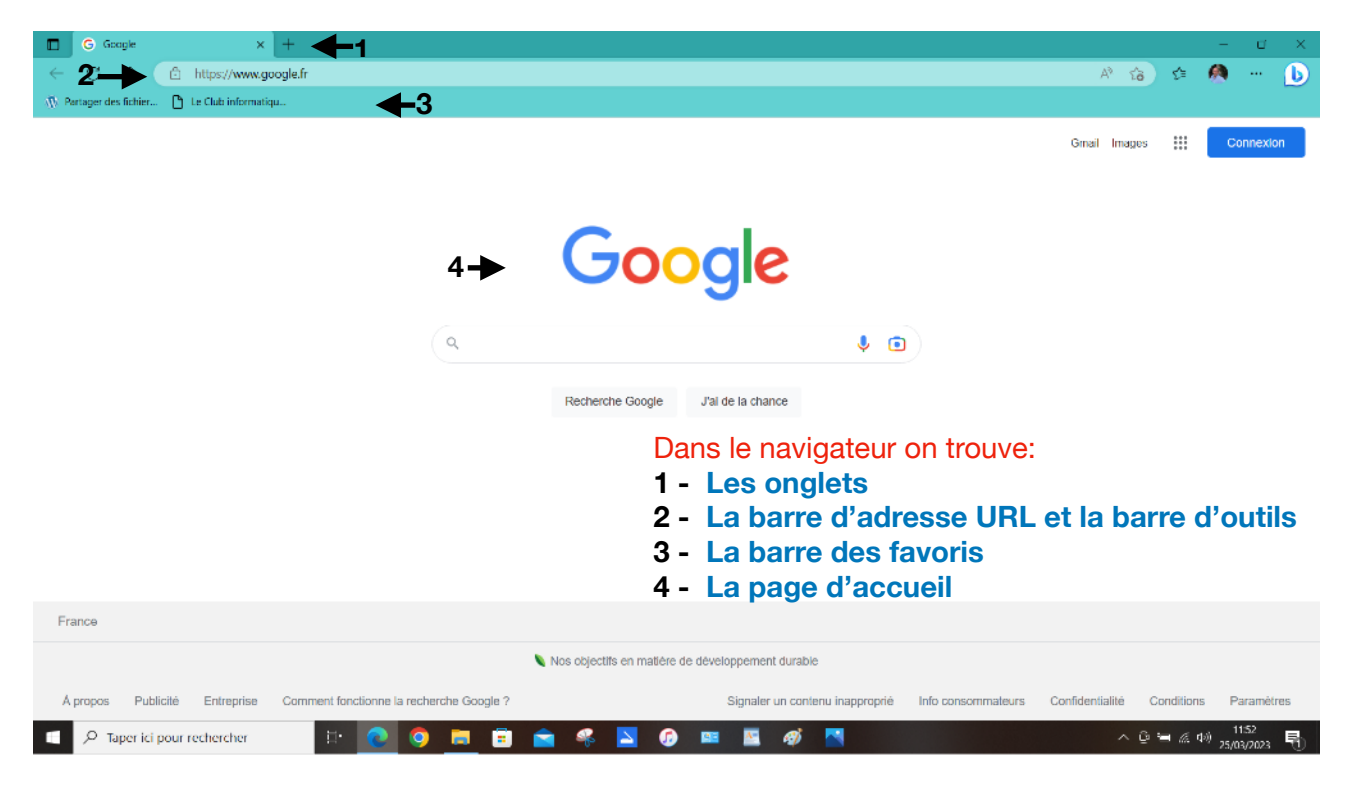

Le navigateur s'ouvre. Il affiche la page d'accueil **(3)**.

La page d'accueil correspond à l'adresse URL demandée **(1)**. Ici c'est Le moteur de recherche Google.

## **3. L'adresse URL c'est quoi ?**

Tous les ordinateurs, serveurs, téléphone portable etc… connectés à Internet ont une **adresse IP** pour communiquer ensemble. Cette adresse IP est transformée en adresse URL (*Uniform Resource Locator* en français *localisateur uniforme de ressources*) pour rendre l'usage plus facile aux utilisateurs.

Elle comprend

- un protocole: http: ou https (Hyper Text Transfer Protocol Secure): c'est ce qui vous permet d'accéder à un site en toute sécurité.
- Un nom de domaine. Ex: Avec le site [www.ordimer.com](http://www.ordimer.com) le nom de domaine c'est [ordimer.com](http://ordimer.com) c'est l'identité du site.
- Le chemin dans le site
- Des paramètres, parfois il y a des codes ou des chiffres quand on est sur une page protégée du site. Exemple: quand vous êtes connecté à votre compte personnel internet.

**Exercice:** Saisir [www.ordimer.com](http://www.ordimer.com) dans la barre d'adresse du navigateur **(1)**.

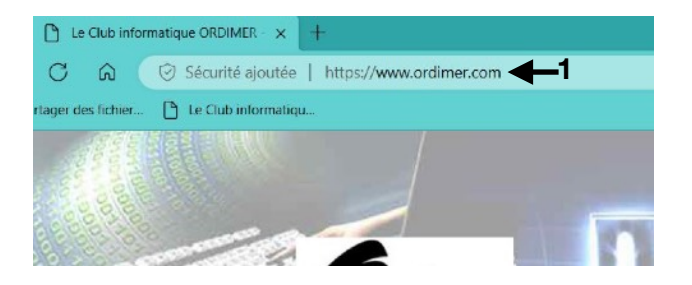

Dans la page qui s'affiche clic G sur Formation informatique de base. On observe dans la barre d'adresse que l'URL (2) a changé. Le chemin d'accès a été modifié. Il est devenu https:// www.ordimer.com/formation-informatiquede-base/

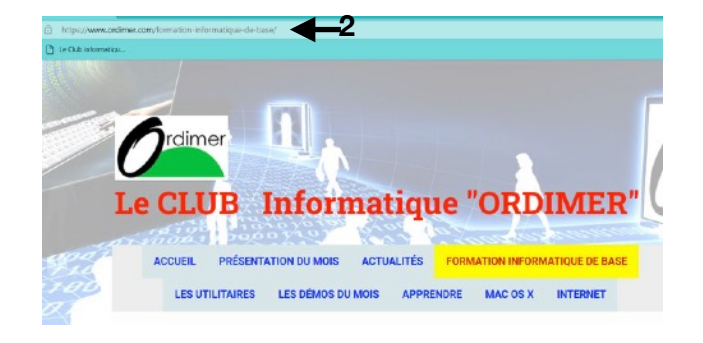

Clic G dans la page RESERVE AUX ADHERENTS. Constatez que l'adresse URL est complétée par une série de codes et de chiffres. On est sur une page protégée par un mot de passe.

ordiMer2023

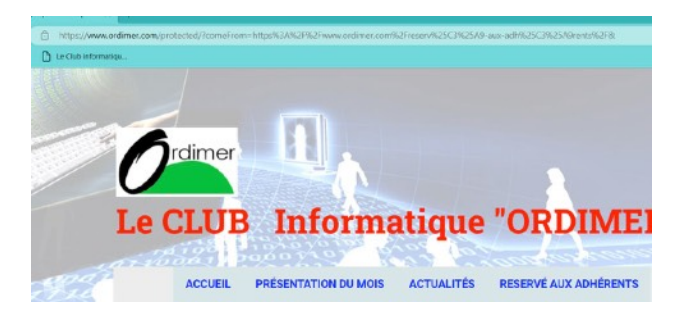

## **4. La page d'accueil**

Au lancement tous les navigateurs affichent la page du site défini comme page d'accueil. Le choix de cette page d'accueil est modifiable par l'utilisateur.

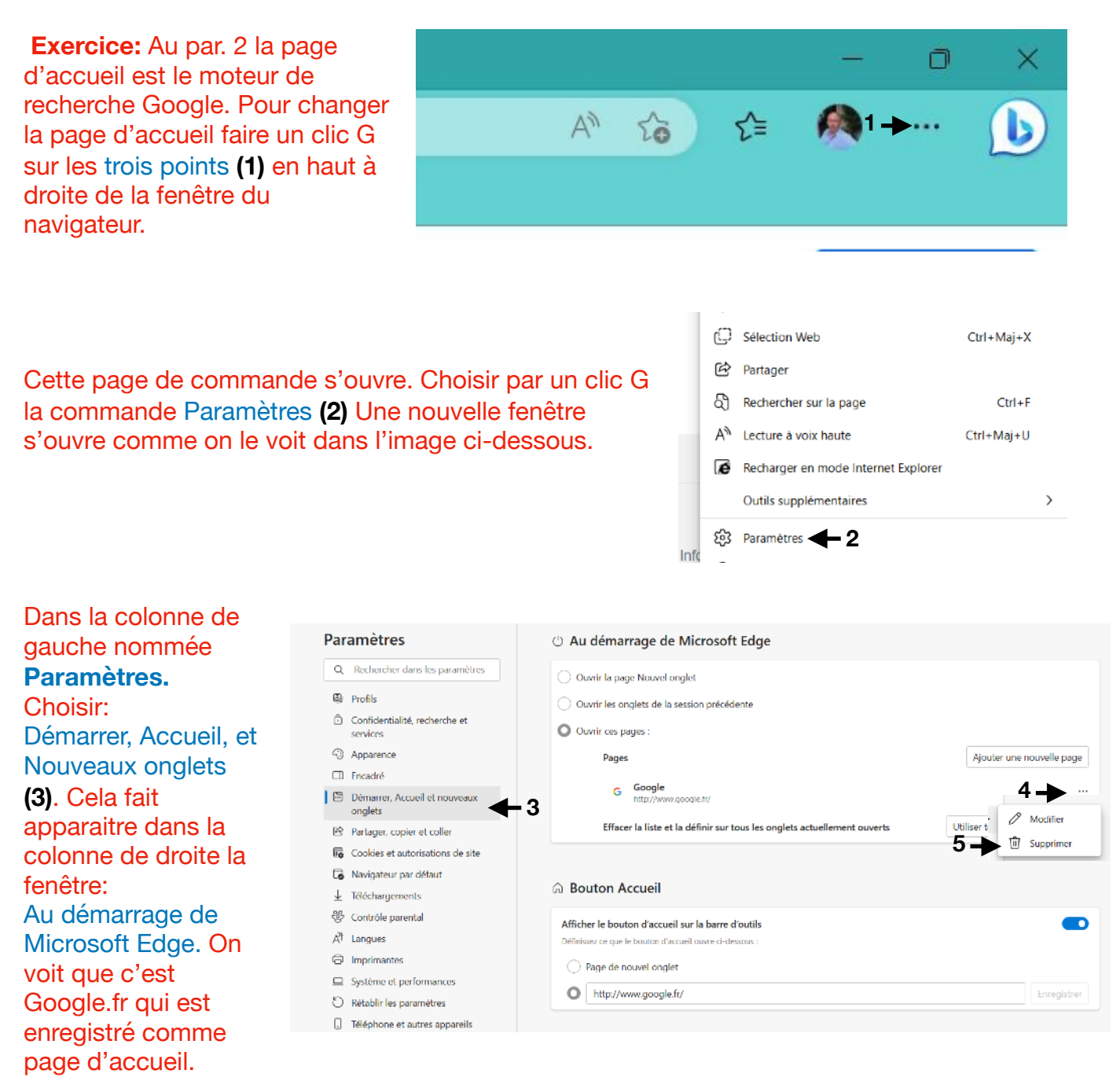

Clic G sur les **…(4)** à droite de la fenêtre. Clic G sur Supprimer (**5)** pour enlever Google comme page d'accueil.

Ensuite clic G sur Ajouter une nouvelle page **(6)** 

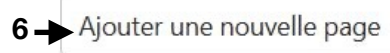

Utiliser tous les onglets ouverts

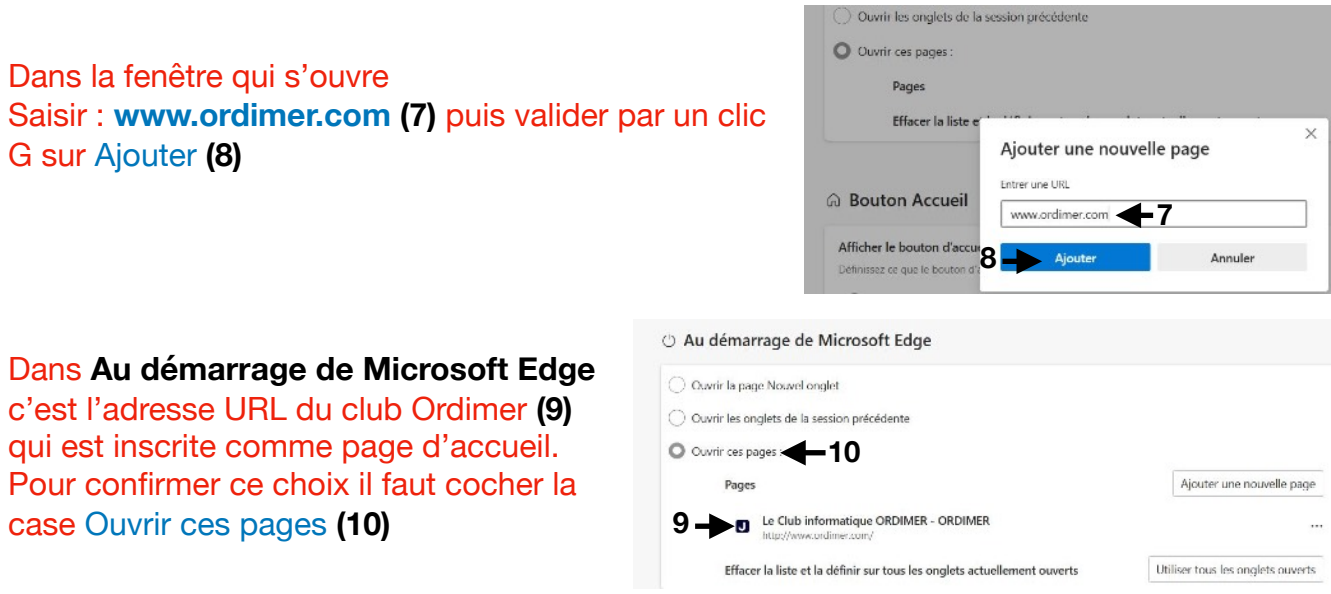

Fermer le navigateur Microsoft Edge Puis le réouvrir. Maintenant il s'ouvre avec Ordimer comme page d'accueil.

## **5. Le bouton d'accueil**

Exercice: pour définir l'adresse URL du bouton d'accueil aller dans le cadre Bouton d'accueil situé dessous celui que nous venons d'utiliser.

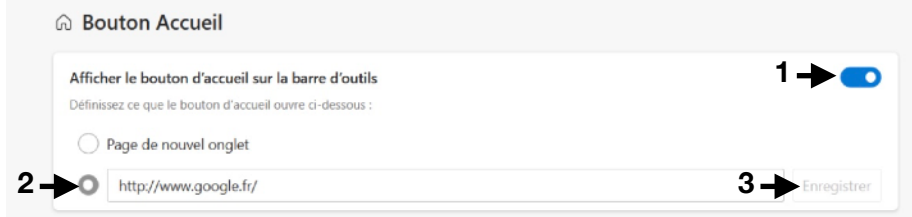

Basculer le bouton « Afficher le bouton d'accueil sur la barre d'outils » **(1)** puis dans la fenêtre du bas saisir l'adresse URL souhaité, par exemple : [www.google.fr](http://www.google.fr) **(2)** puis clic G sur Enregistrer **(3)**

Fermer le navigateur Microsoft Edge Puis le réouvrir. Maintenant il s'ouvre avec **Ordimer** comme page d'accueil. Clic G sur le bouton d'accueil **(4)**  C'est la page du moteur de recherche **Google** qui s'ouvre. Clic G sur la flèche retour arrière **(5)** c'est la page ordimer qui s'ouvre.  $C4 - G$ 

*Note: chacun choisira la page d'accueil, ainsi que l'adresse du bouton d'accueil qui lui convient selon les sites que l'on utilisent le plus.* 

### **6. La barre d'outils**

La barre d'outils est celle qui contient la fenêtre d'adresse URL. Elle contient également certaines commandes. C'est l'utilisateur qui définit les outils dont il a besoin et qui seront présents dans la barre d'outils. Ici on trouve les outils suivants:

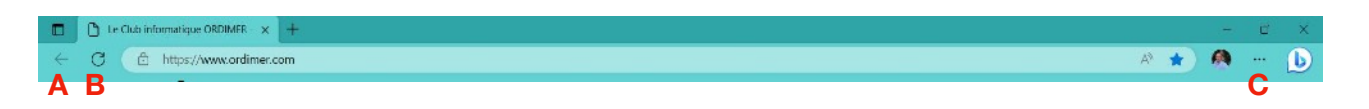

- **A** La flèche pour revenir en arrière
- **B**  La commande pour actualiser la page affichée dans le navigateur
- **C** Les trois points de commande des paramètres

**Exercice:** Pour ajouter des outils clic droit dans les trois points **(1)** . Clic gauche dans Personnaliser la barre d'outils. **(2)**

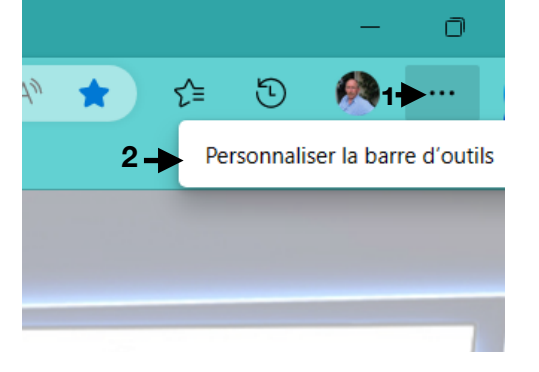

La fenêtres des barre d'outils s'ouvre comme on le voit dans l'image ci-dessous.

b

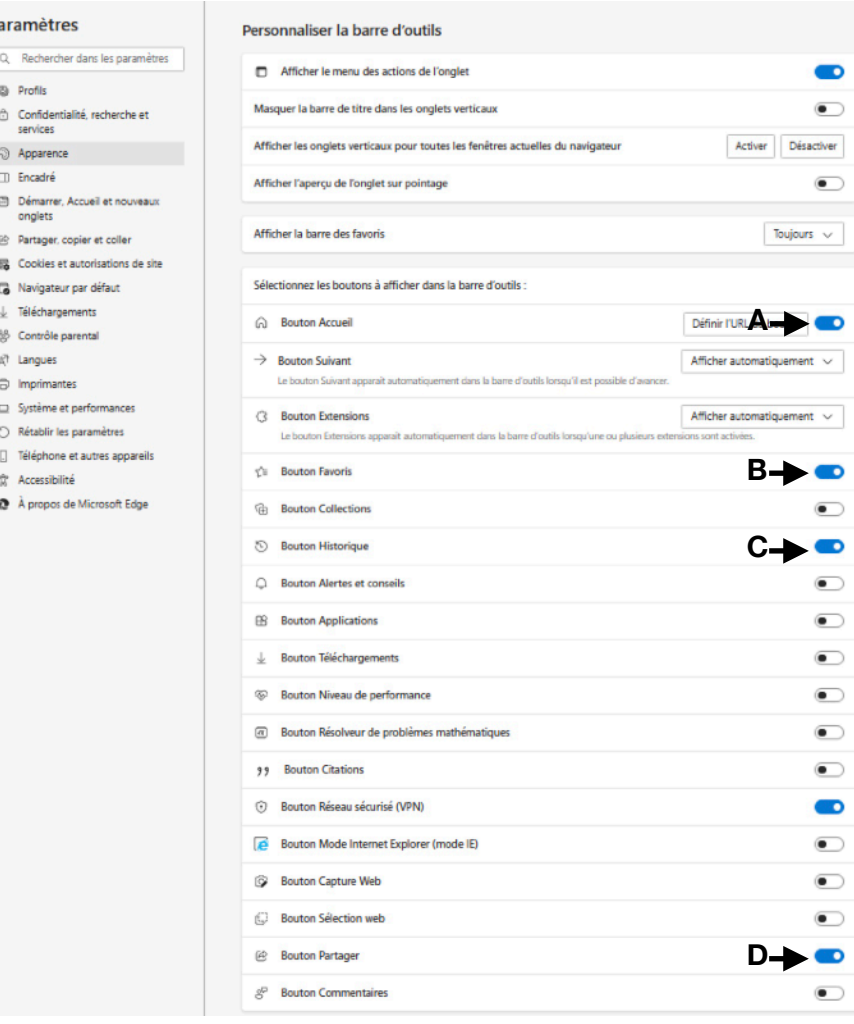

Pour afficher les icônes de commande dans la barre d'outils, il faut cocher les boutons en face de chacune des commandes souhaitées. Je vous **D** conseille de basculer les boutons suivants: A. Bouton Accueil.Il sera représenté par une Maison dans la barre d'outils B. Bouton Favoris. « « « « « Etoile « « « «

- C. Bouton Historique « « « « Cercle avec flèche. « «
- 
- D. Bouton Partager « « « « Carré avec une flèche
- 

## **7. Les favoris**

**Les favoris** des navigateurs internet permettent à l'utilisateur de mettre en mémoire une adresse de site *(voir par. 3 adresse URL)* afin de pouvoir y revenir ultérieurement.

**Exercice:** Dans la fenêtre Paramètres choisir Apparence. Dans l'espace Personnaliser la barre d'outils, Clic G sur la petite flèche **(1)** pointe en bas à droite de la ligne Afficher la barre des favoris. Choisir Toujours. La barre des favoris se place sous la barre d'adresse.

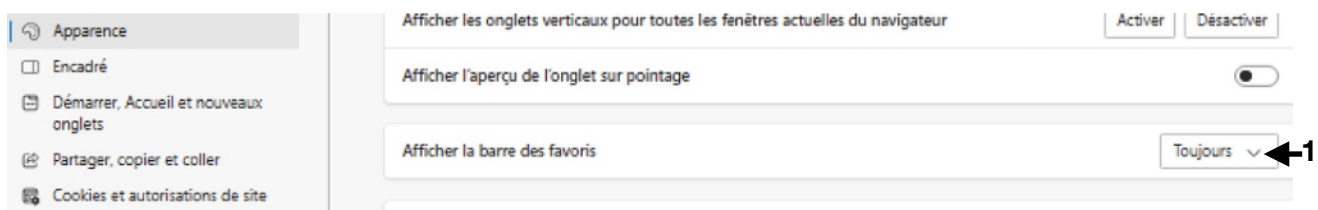

Pour ajouter une adresse aux favoris. Par exemple **[www.ordimer.com](http://www.ordimer.com)** comme on le voit dans l'image ci-dessous **(3)**. Clic G sur l'étoile avec **+ (4)**, puis clic sur Ajouter cette page aux Favoris **(5)**.

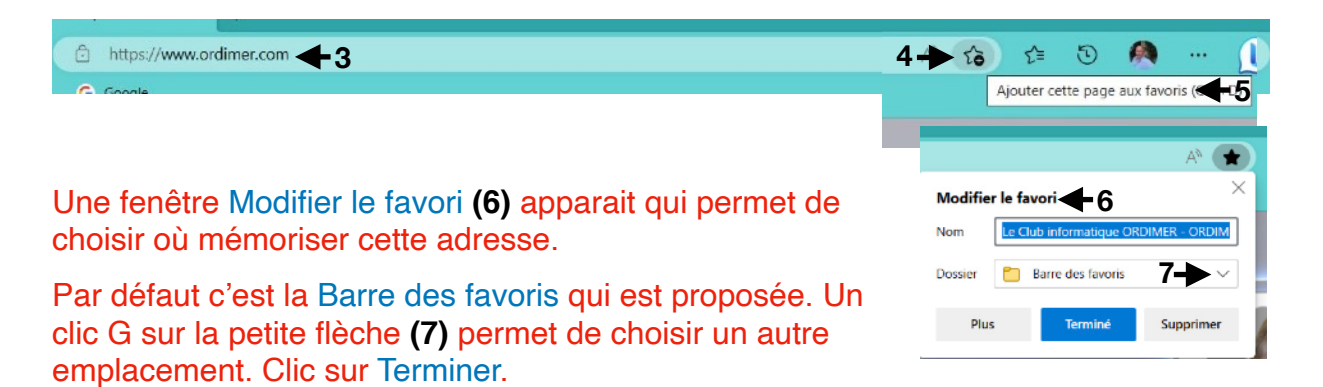

Constater que le site ORDIMER est désormais dans la barre des favoris

**Consulter ses favoris:** Clic G sur l'étoile que l'on voit ici en **B**

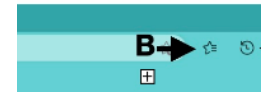

Le menu Favoris s'ouvre. Deux emplacements sont disponibles.

- **1.** Barre des Favoris en haut avec une petite flèche pointe vers le bas quand il est ouvert. Dans ce cas les favoris mémorisés dans la barre apparaissent. Un clic G sur la flèche qui devient horizontale ferme l'emplacement.
- **2.** Autres Favoris permet de mémoriser les sites dans un autre endroit que dans la Barre des favoris.

Un clic G sur une des adresse mémorisées **(2)** dans le menu Favoris, ouvre une liste de commande **(3)** permettant de : Renommer - Supprimer etc … les

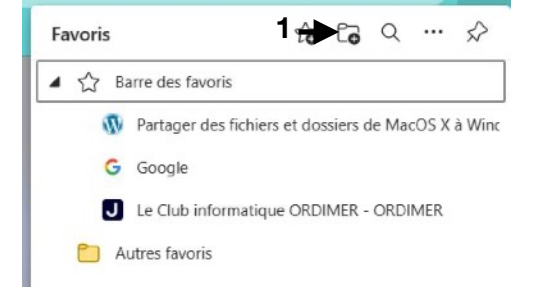

Il est possible de créer d'autres dossiers en cliquant sur l'icône Ajouter un dossier **(1)** et ainsi de ranger ses favoris selon un rangement personnalisé.

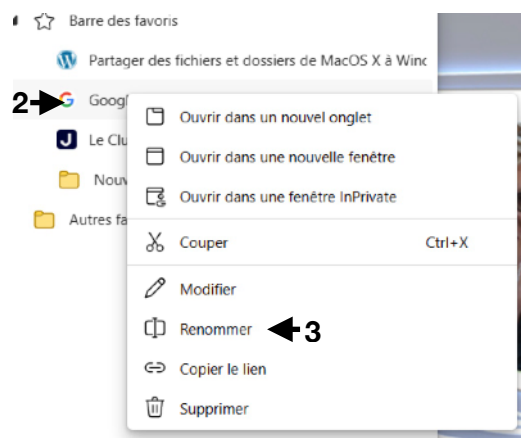

## **8. Les Onglets**

favoris mémorisés.

les onglets des navigateurs permettent d'ouvrir plusieurs pages web simultanément et ainsi de naviguer sur plusieurs sites en même temps. Pour passer de l'un à l'autre, il faut cliquer sur l'onglet correspondant.

**Exercice:** Depuis une page ouverte dans le navigateur, dans l'image ci-contre c'est la page Google. Clic G sur le **signe plus (1)** à droite de l'onglet en service.

Un deuxième onglet s'ouvre. Saisir une adresse de site dans la fenêtre d'adresse **(2)** par exemple **[www.ordimer.com](http://www.ordimer.com)**.

#### Faire **Entrer**

Le site d'ordimer va s'afficher dans la page de cet **Onglet** 

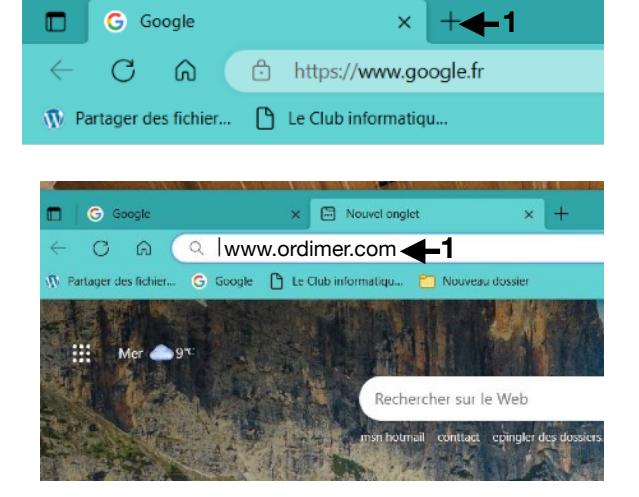

Il est possible d'ouvrir d'autres onglets avec la même procédure

## **9. Les Cookies**

**Le RGPD** C'est le « **R**èglement **G**énéral sur la **P**rotection des **D**onnées » *Européen*. Tous les sites qui collectent des données sont concernés. Ils doivent recueillir **l'accord préalable** de l'utilisateur de site web.

Les cookies sont des petits fichiers stockés sur l'ordinateur ou le téléphone portable par le site web sur lequel on est connecté. Ils servent à mémoriser l'identifiant client sur un site marchand, le contenu du panier d'achat, la langue d'affichage, la localisation, un indicateur permettant de tracer votre navigation à des fins statistiques ou publicitaires, etc…

Il y a les **cookies internes**. Ils sont déposés par le site visité.

Il y a les **cookies tiers.** Ceux là sont déposé par d'autre sites que le site visité. Ils peuvent être refusés **Exercice:** Allez sur le site *[www.fnac.fr](http://www.fnac.fr)* Cette

fenêtre s'ouvre. En cliquant sur Continuer sans accepter **(1)** on refuse tous les cookies tiers. Clic G sur Gérer mes cookies **(2)**.

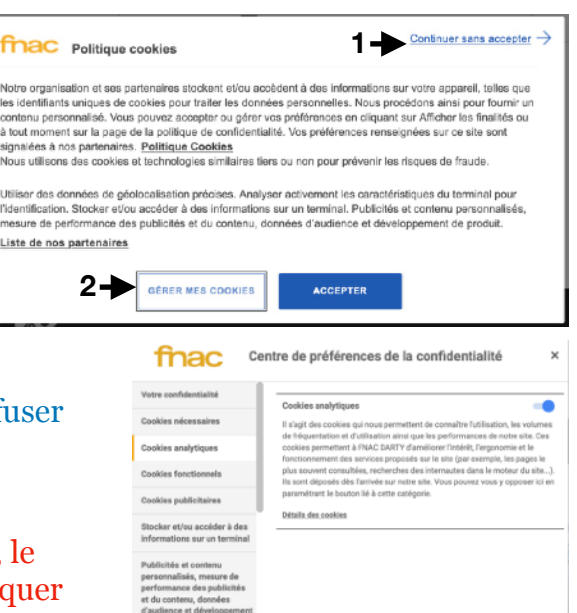

**4 3**

la fenêtre ci-contre s'ouvre. Il est possible de Tout ref **(3)**. Ou de gérer les cookies séparément.

Explorez dans la fenêtre de gauche tous les cookies possibles. Un bouton est disponible en haut à droite, basculer vers la gauche pour les interdire. Ensuite cliquer sur Confirmer la sélection **(4)**

#### **Gérer les cookies sur le navigateur**

**Exercice:** Clic G sur les trois petits points, choisir Paramètres, dans la fenêtre de gauche. Clic G sur Cookies et autorisation de site.

Dans la fenêtre qui apparaît, en haut dans Cookies et données stockés clic G sur Gérer et supprimer les cookies et données

du site. La fenêtre ci-contre offre plusieurs boutons pour =

- A. Autoriser les sites à enregistrer et à lire les données des cookies
- ← Cookies et données stockés / Cookies et données du site Autoriser les sites à enregistrer et à lire les données des cookies (recommandé) Bloquer les cookies tiers  $\blacksquare$ Si cette option est activée, les sites ne peuvent pas utiliser les cookies qui vous suivent sur le web. Les for<br>nas fonctionner Ю Précharger les pages pour une navigation et des recherches plus rapides Utilisez des cookies pour retenir vos préférences, même si vous ne visitez pas ces page Afficher tous les cookies et données du site <

B. Bloquer les cookies tiers

En basculant ces boutons à droite, Il est possible d'activer ces deux commandes. C'est le choix de l'utilisateur selon son souhait de ne pas être suivi.

n

 En cliquant sur sur la commande **(1)** Afficher tous les cookies et données du site. une autre fenêtre apparaît

Dans l'image ci-contre on aperçoit les cookies enregistrés sur l'ordinateur. Il peuvent être supprimés séparément. En haut à droite il est possible de tous les supprimer **(2)** ou de ne supprimer que les cookies tiers **(3)**.

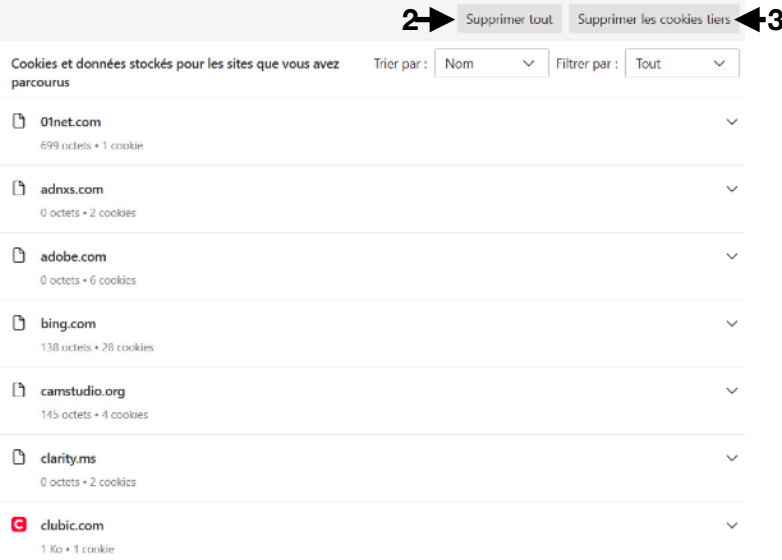

#### **La commande effacer en quittant**

Exercice: Clic G sur les trois petits points, choisir Paramètres, dans la fenêtre de gauche. Clic G sur Confidentialité, recherche et services.

Aller jusqu'à la commande **Effacer les données de navigation**. Clic g sur la petite flèche en face de « Choisir ce qu'il faut effacer chaque fois que vous fermez le navigateur » **(1)**

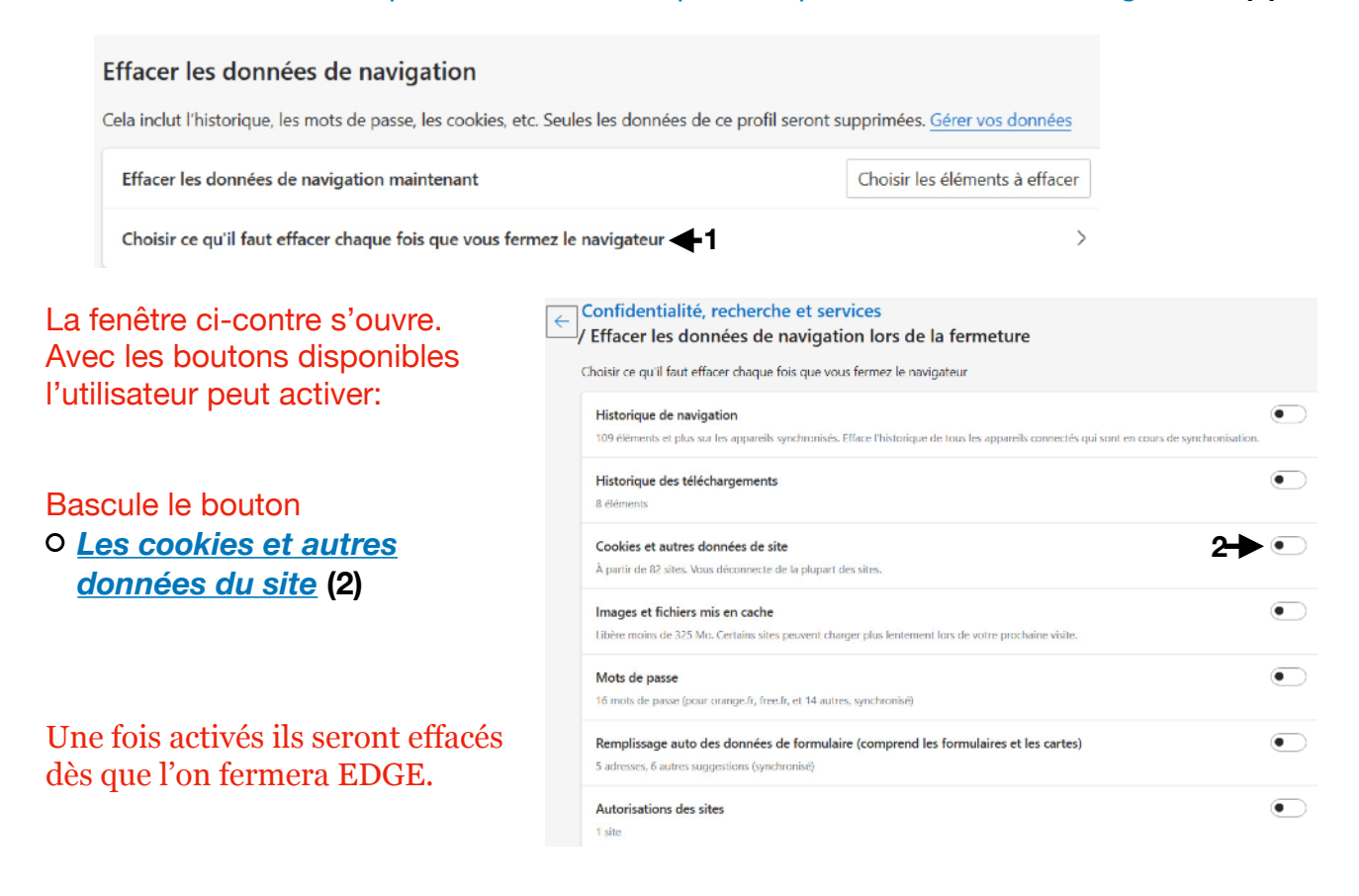

## **10. Autres réglages**

A. **Historique** Au par. N°6 on a vu comment afficher le bouton historique dans la barre d'outils.

Exercice: Clic G sur l'icône Historique **D** La fenêtre Historique s'ouvre. En choisissant l'onglet Tous, la liste des adresse des sites visités s'affiche. On peut les faire dérouler avec l'ascenseur ou à la molette.

B. **Navigateur par défaut** Il est possible d'avoir plusieurs navigateurs sur son ordinateur. Souvent le dernier installé devient Navigateur par défaut. C'est à dire qu'en faisant un clic G sur un lien, par exemple dans un e-mail, c'est ce navigateur qui va s'ouvrir.

Exercice: clic G sur les trois petits points, choisir Paramètres, dans la fenêtre de gauche clic G sur Navigateur par défaut.

Si Edge est déjà navigateur par défaut , c'est indiqué dans la fenêtre de droite Si ce n'est pas le cas Clic G sur le bouton bleu en haut à droite.

C. **Téléchargement** Lors d'un téléchargement le fichier téléchargé est mis dans un dossier. Par défaut c'est le dossier « Téléchargement » Il est possible de modifier ce choix.

Exercice: clic G sur les trois petits points, choisir Paramètres, dans la fenêtre de gauche clic G sur Téléchargements. La fenêtre de

droite se présente comme l'image cicontre.

- A. A Emplacement le dossier est indiqué **(1)**
- B. Avec Modifier**(2)** il est possible de choisir un autre dossier.
- C. Avec l'activation des boutons il est possible d'activer les commandes

#### - me demander

- ouvrir les fichiers Office
- afficher le menu de téléchargement

#### D. **Les mots de passe**

Edge peut enregistrer les mots de passe et ensuite les remplir automatiquement.

Exercice: clic G sur les trois petits points, choisir Paramètres, dans la fenêtre de gauche clic G sur Profil. Clic G sur Mot de passe dans la fenêtre de droite. Activer les trois boutons pour un enregistrement automatique.

E. **La navigation Privée** Elle permet de ne pas enregistrer les cookies, les données ou l'historique web de l'utilisateur. Aucun élément n'est stocké et ne peut être réutilisé pour les futures connexions.

Exercice: clic G sur les trois petits points, choisir Nouvelle fenêtre inPrivate. Une nouvelle fenêtre du navigateur s'ouvre.

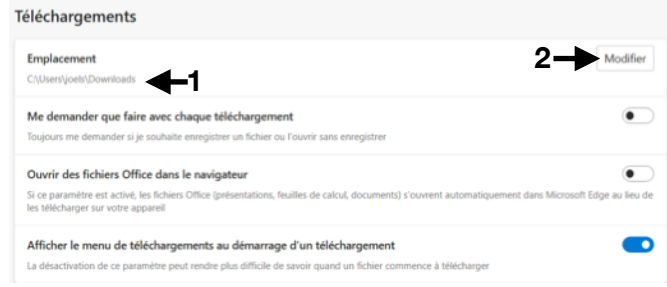